# FLOWCHART: PURCHASE OF STUDENT PACKAGE

https://shop.darulandalus.com/

## **MEMBERSHIP**

Member? Click 'Login', fill up your email address & password, then click 'Login' again

Not Yet A Member? Click 'Create Account' and fill up the following details:

- Name, Email and Mobile No
- For Account Type, choose 'Student Account'
- Enter Student ID
  - Student ID consists of first 5 letters of student name (in CAPITAL LETTERS) + last 5 characters of IC/BC no.
  - For more than 1 student, use (,) for separate ID;
    eg: MOHDF1234S, NUREL5678M
- Enter your chosen Password (alphanumeric)
- Enter Captcha code as shown in the box
- Click 'Register'

### **STUDENT PACKAGE**

## Click the 'Student Package' Tab

- Choose 'Andalus Student' / 'Cordova Student' / 'Al-Zuhri Student'
- Click the button showing Student Name & Programme (please ensure the correct academic year), eg: AHMAD, Andalus Corporation, KBM 1H (2021)
- · Click the items that you wish to purchase via the 'Options' column
- Compulsory items are ticked by default

## Click 'Add to Cart'

- Check your shopping list and edit (if required)
- Click 'Estimate Shipping and Taxes', enter your postal code and click 'Get Quotes' (shipping fee starts from SGD 6.00)
- Choose your preferred shipping method and click 'Apply Shipping'
- If you are purchasing for more than 1 student / programme, click 'Add
  Another Package' and repeat the purchasing process

### **PAYMENT & SHIPPING**

## **Click 'Checkout'**

- Enter your Billing Details & Delivery Details click 'Continue' for each step
- Choose your Delivery Method & Payment Method (eNETS Debit / eNETS QR / PayPal) - click 'Continue' for each step
- Click 'Confirm Order' and complete the payment process as instructed

### **ORDER CONFIRMATION & TRACKING**

- Check email for Order Confirmation from Darul Andalus and keep the Order Number for reference
- Check email from Darul Andalus and text message from our appointed courier for tracking and shipping information
- Delivery within 5 10 working days

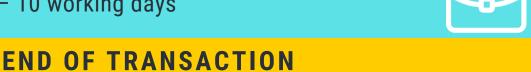

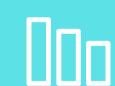